## **บทที่ 3 การกําหนดบทลงโทษของสิทธิการลา**

### **วัตถุประสงค์**

้ เพื่อให้ผ้ใช้งานสามารถกำหนดบทลงโทษของสิทธิการลาแต่ละชนิด เพื่อหักเงินกรณีพนักงานมีการลาเกินสิทธิตามเงื่อนไข ที่กิจการกำหบดได้

### **\*** คำบิยาม

**ิบทลงโทษ** คือ มาตรการที่กำหนดขึ้นเพื่อหักเงินกับพนักงานที่ลาเกินสิทธิที่บริษัทกำหนด ไว้

## **ขั้นตอนการทํางาน**

- $\blacktriangleright$  กำหนดประเภทสิทธิการลา โดยสามารถดูรายละเอียดได้ใน บทที่ 2
- $\triangleright$  กำหนดบทลงโทษของสิทธิการลา ตามรายละเอียดด้านล่าง

### **การกําหนดบทลงโทษของสิทธิการลา**

หลังจากทำการกำหนดประเภทสิทธิการลาแล้ว ผู้ใช้งานต้องทำการกำหนดบทลงโทษของสิทธิการลาแต่ละชนิดด้วย ทั้งนี้ เพื่อให้โปรแกรมหักเงินพนักงานที่มีการลาเกินสิทธิที่บริษัทกาหนดไว้ให้โดยอัตโนมัติ ํ

### **การเพิ่มบทลงโทษมาตรฐาน**

ปกติเมื่อทำการเพิ่มเติมประเภทสิทธิการลา โปรแกรมจะสร้างบทลงโทษมาตรฐานให้โดยอัตโนมัติอยู่แล้ว แต่หากมี การลบบทลงโทษมาตรฐานของประเภทสิทธิการลานั้นๆ ไปแล้ว และต้องการสร้างบทลงโทษของประเภทสิทธิการลานั้นใหม่ ท่านสามารถเพิ่ มบทลงโทษมาตรฐานได้ โดยมีขั้ นตอนดังนี้

## **วิธีการบันทึกข้อมู ล**

 หน้าจอ **การตั้งค่า** เลือกเมนูย่อย **ระบบเงินเดือน** เลือกหัวข้อ **สิทธิการลา** ดับเบิ้ ลคลิกที่ **ชื่ อ ประเภทสิทธิการลา** ที่ต้องการสร้างบทลงโทษ เช่น พนักงานรายวัน →คลิกเมน แฟ้ม → เลือก ตั้งค่าบทลงโทษมาตรฐาน

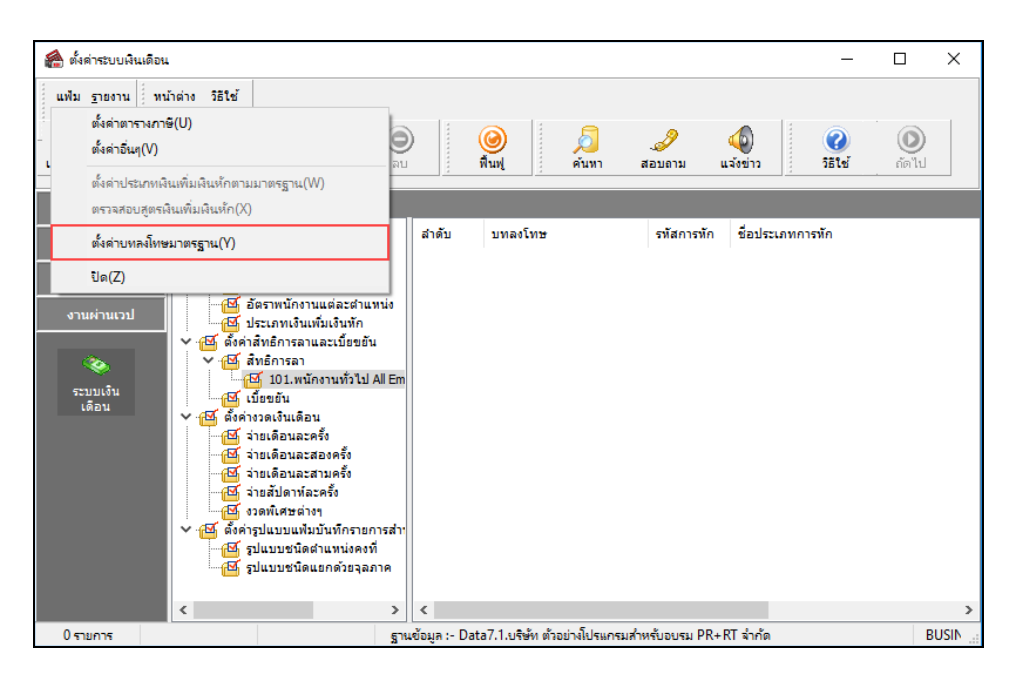

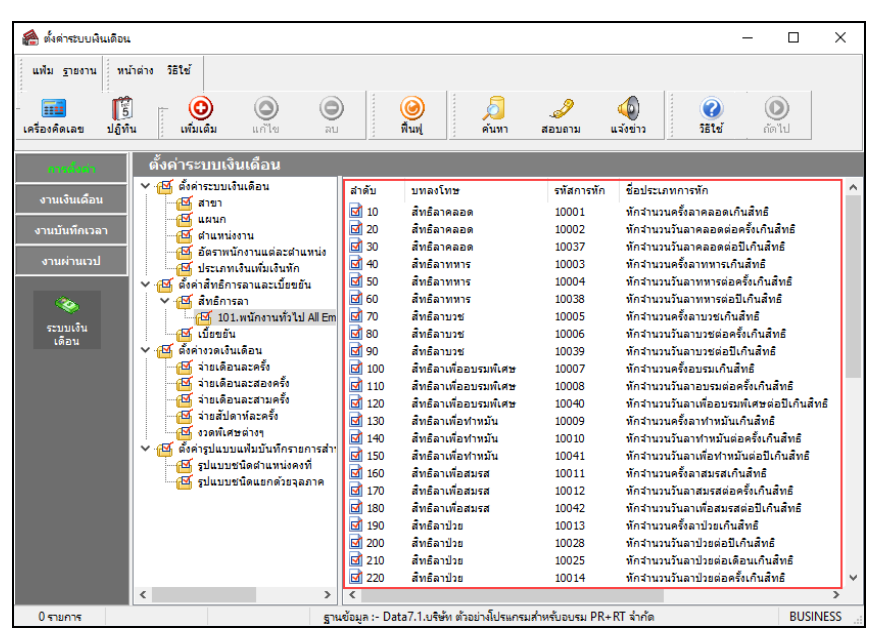

 $\triangleright$  จากนั้นจะปรากฏบทลงโทษมาตรฐานของสิทธิการลาทางหน้าจอด้านขวามือ ดังรูป

## **การเพิ่มบทลงโทษที่นอกเหนือจากมาตรฐาน**

กรณีที่บริษัทมีบทลงโทษของสิทธิการลาที่นอกเหนือจากบทลงโทษมาตรฐานของโปรแกรม เพื่อให้ครอบคลุมกบั นโยบายการหักเงินกรณีที่พนักงานลาเกินสิทธิที่กิจการกำหนดไว้ ท่านสามารถเพิ่มบทลงโทษของสิทธิการลาได้เอง โดยมี ขั้ นตอนดังนี้

## **วิธีการบันทึกข้อมู ล**

 $\triangleright$  หน้าจอ การตั้งค่า  $\rightarrow$  เลือกเมนูย่อย ระบบเงินเดือน  $\rightarrow$  เลือกหัวข้อ สิทธิการลา  $\rightarrow$  คับเบิ้ลคลิกที่ ชื่อประเภท **สิทธิการลา ที่ต้องการเพิ่มบทลงโท**ษ เช่น พนักงานรายวัน → คลิกเมาส์ขวา → เลือก <mark>เพิ่มเติมอื่นๆ →</mark> เลือก เพิ่มบทลงโทษ

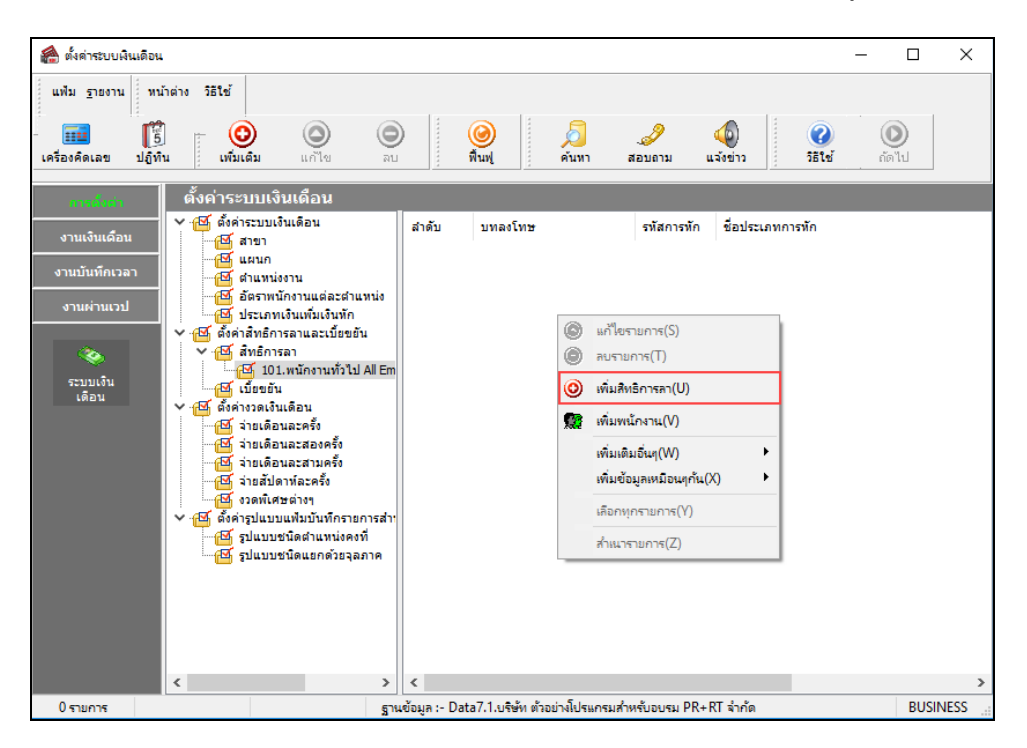

เมื่อปรากฏหน้าจอ **"รายละเอียดบทลงโทษ"** ดังรูป ให้กาหนดรายละเอียดของบทลงโทษ ํ โดยศึกษาจาก คําอธิบายด้านล่างนี้ และคลิกปุ่ ม **บันทึก**

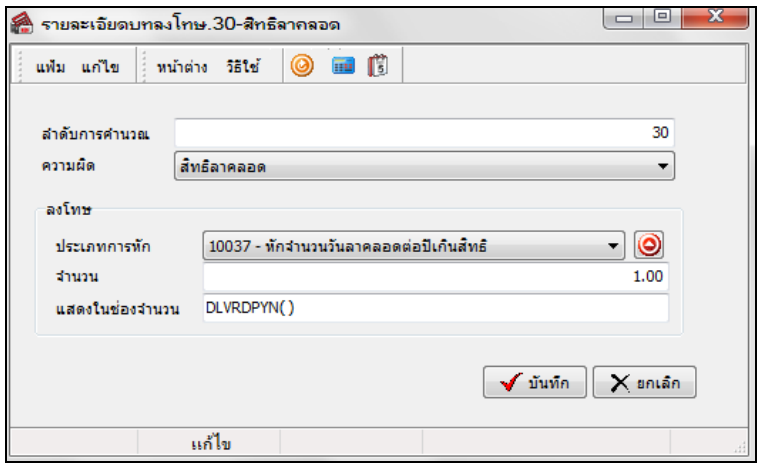

#### **คําอธิบาย**

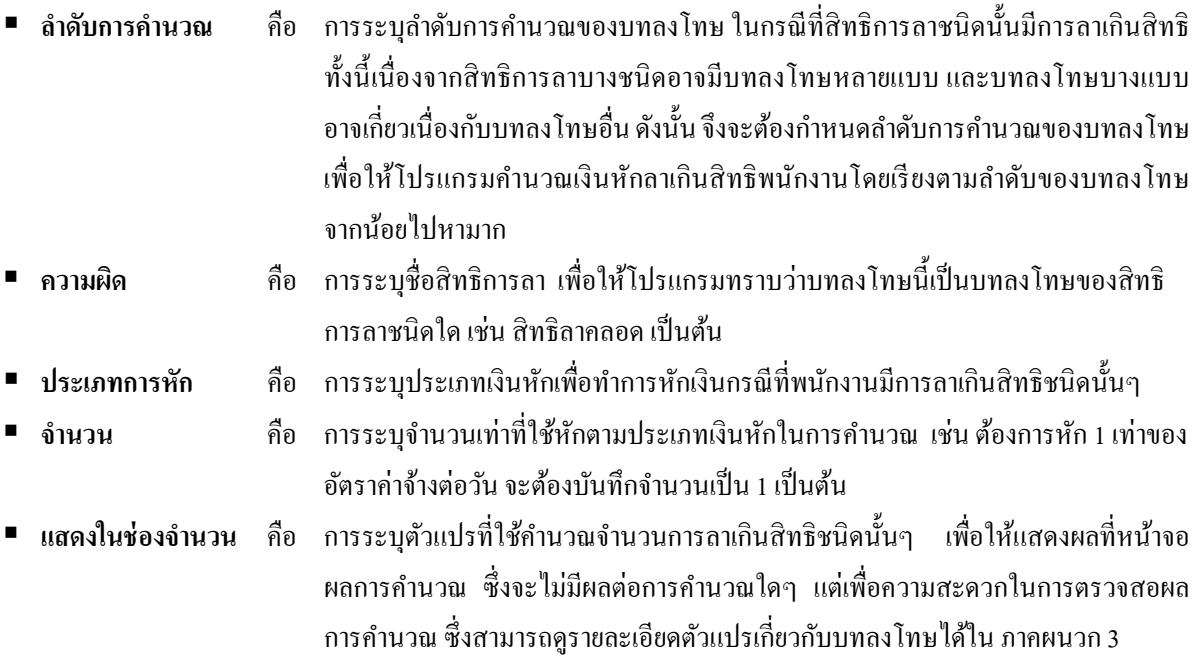

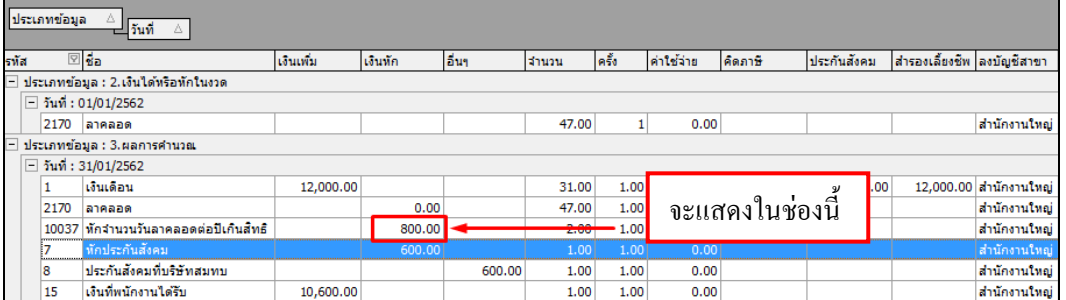

### **การตรวจสอบ หรือแก้ไขบทลงโทษ**

กรณีที่สร้างบทลงโทษของสิทธิการลาแต่ละชนิดไว้แล้ว หากต้องการตรวจสอบ หรือแกไขรายละเอียดของบทลงโทษ ้ นั้นๆ ท่านสามารถทำการตรวจสอบ หรือแก้ไขได้ โดยมีขั้นตอนดังนี

## **ขั้นตอนการตรวจสอบ หรือแก้ไขบทลงโทษ**

 หน้าจอ**การตั้งค่า**  เลือกเมนูยอย่ **ระบบเงินเดือน** เลือกหัวข้อ **สิทธิการลา** ดับเบิ้ ลคลิกที่ **ชื่ อประเภท สิทธิการลา** ที่ต้องการแก้ไขบทลงโทษ เช่น พนักงานรายวัน เลือกที่ **บทลงโทษ** ที่ต้องการตรวจสอบหรื อแก้ไข เช่น บทลงโทษลําดับที่ 30 สิทธิลาคลอด คลิกเมาส์ขวา เลือก **แก้ไขรายการ** หรือ **ดับเบิ้ลคลิก** บทลงโทษที่ต้องการตรวจสอบ หรือแก้ไข

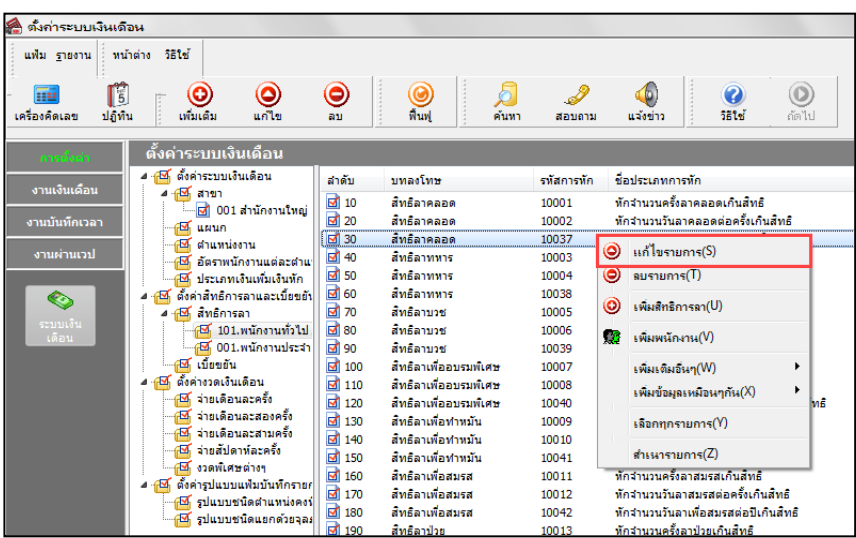

เมื่อปรากฏหน้าจอ**"รายละเอียดบทลงโทษ"** ให้ทําการแกไขรายละ ้ เอียดตามต้องการ และคลิก **ป่ มุ บันทึก**

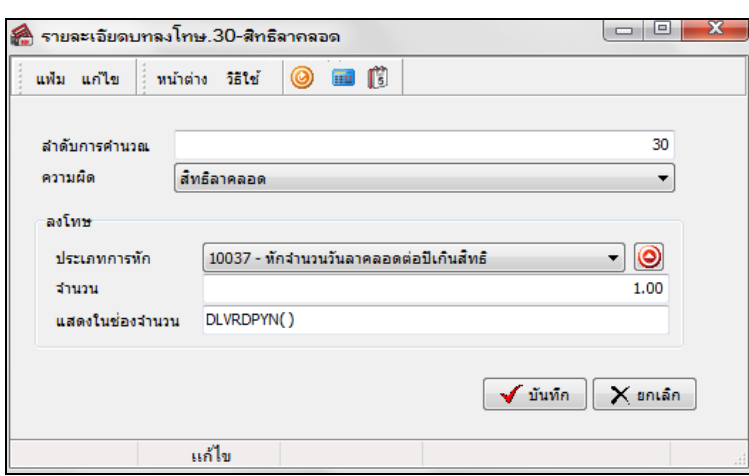

### **หมายเหตุ**

ึ จากการกำหนดประเภทสิทธิการลา กรณีสิทธิการลาชนิดใดระบุจำนวนเป็น 0 การกำหนดบทลงโทษของการสิทธิการลา ้นั้น ๆ ต้องกำหนดความผิดเป็น ไม่ได้ใช้สิทธิ เพื่อไม่ให้โปรแกรมทำการหักเงินลาเกินสิทธิชนิดนั้นๆ กับพนักงาน

### **การกําหนดบทลงโทษกรณีสิทธิลาพักร้อนสมทบ 2 ปี**

ึกรณีที่บริษัทมีนโยบายให้พนักงานใช้สิทธิลาพักร้อนทบ 2 ปี ท่านสามารถกำหนดบทลงโทษให้โปรแกรมนับจำนวนวันลาพัก ร้อนสมทบ 2 ปี โดยมีขั้ นตอนดังนี้

### **วิธีการบันทึกข้อมู ล**

 หน้าจอ**การตั้งค่า**  เลือกเมนูย่อย **ระบบเงินเดือน** เลือกหัวข้อ **สิทธิการลา** ดับเบิ้ ลคลิกที่ **ประเภท ิสิทธิการลา** ที่ต้องการ→ เลือกที่ บทลงโทษ ลำดับที่ 370 ให้เป็นแถบสี → คลิกเมาส์ขวา → เลือก แก้ไขรายการ

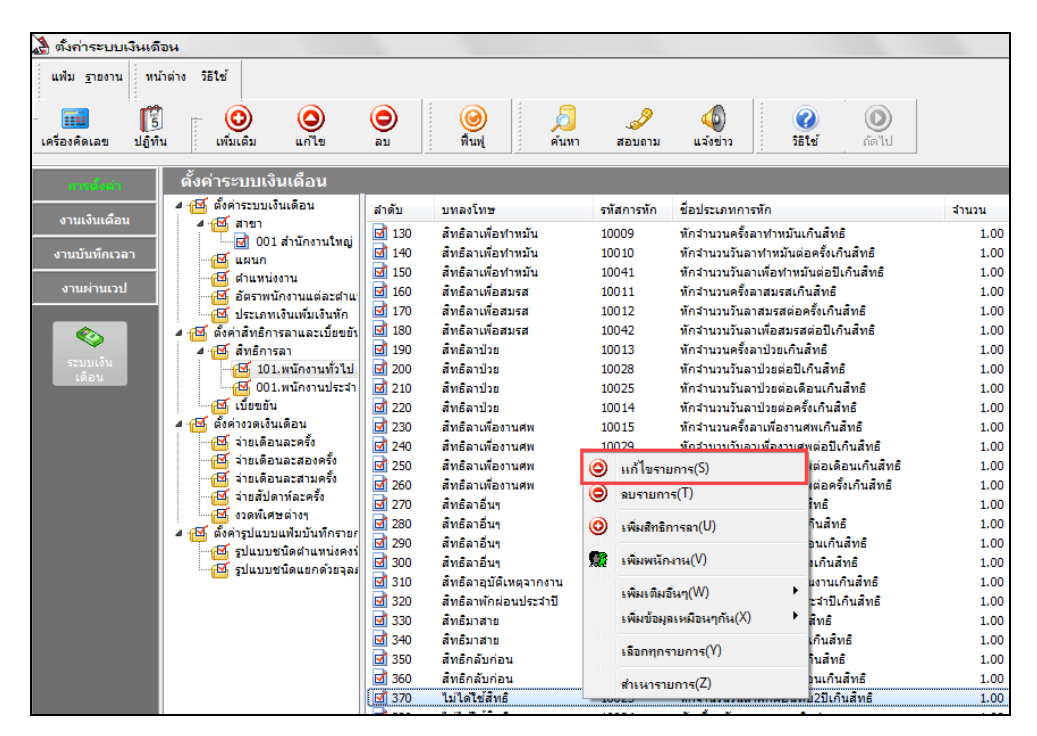

 เมื่อปรากฏหน้าจอ**"รายละเอียดบทลงโทษ ลําดับที่ 370"** ให้ทําการแกไข้ ความผิด เป็ น **สิทธิลาพักผ่อนประจําปี** และคลิกปุ่ ม **บันทึก** 

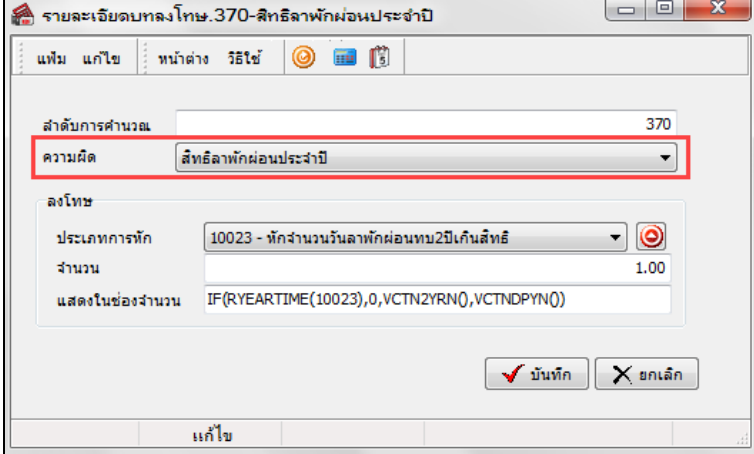

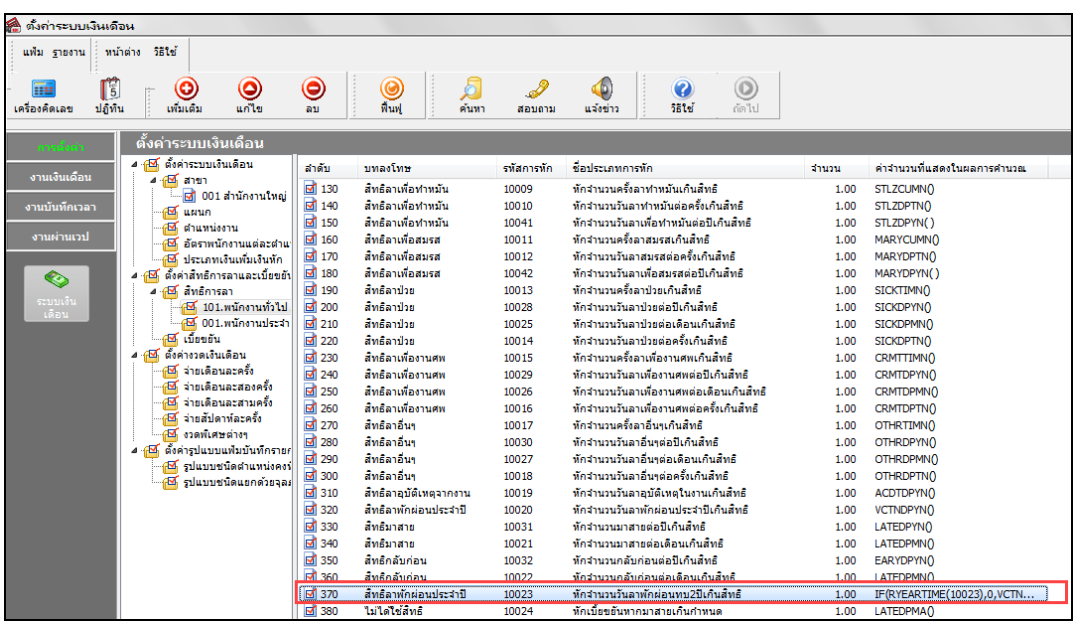

 $\triangleright$  โปรแกรมก็จะเปลี่ยนบทลงโทษลำดับที่ 370 จากไม่ได้ใช้สิทธิ เป็น สิทธิลาพักผ่อนประจำปี ดังรูป

 $\blacktriangleright$  ทำการแก้ไขบทลงโทษ ลำดับที่ 320 เพื่อไม่ให้โปรแกรมตรวจสอบสิทธิลาพักร้อนแบบปีต่อปี เลือกที่ **บทลงโทษ ลำดับที่ 320 ให้เป็นแถบสี → คลิกเมาส์ขวา → เลือก แก้ไขรายการ** 

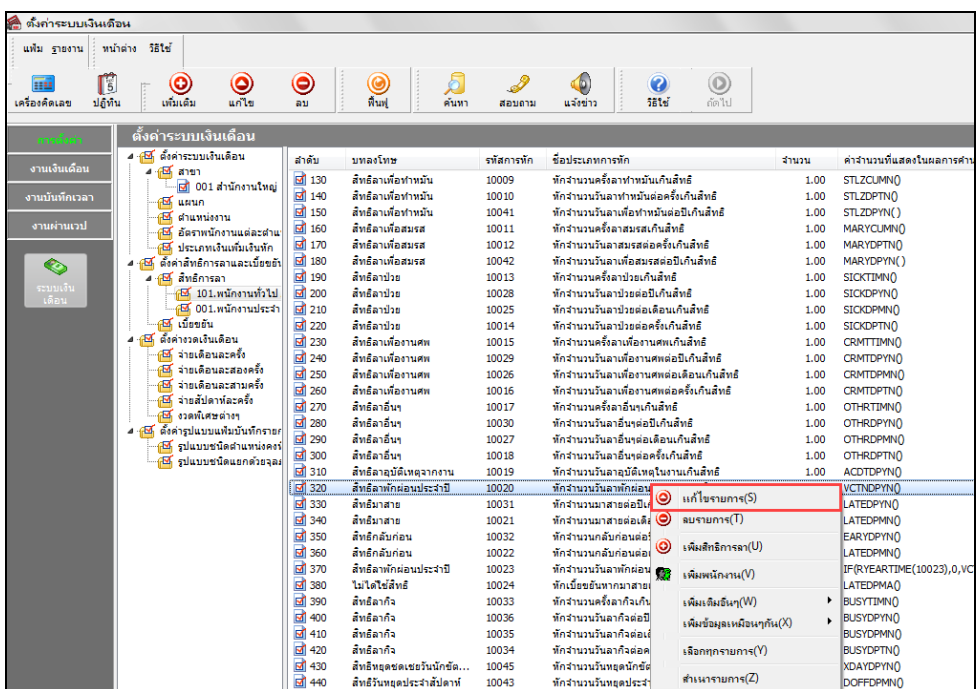

เมื่อปรากฏหน้าจอ**"รายละเอียดบทลงโทษ ลําดับที่ 320"** ให้ทําการแกไข้ ความผิด เป็ น **ไม่ได้ใช้สิทธิ**และคลิก

#### la Ol .<br>คำขละเอียดบทลงโทษ.320-สิทธิลาพักผ่อนประจำปี แฟ้ม แก้ไข หน้าต่าง วิธีใช้ **O FILE** สำคับการดำบวณ 320 ความผัด ใม่ได้ใช้สิทธิ์  $\left| \cdot \right|$ ลงโทษ  $\circledcirc$ ประเภทการทัก ่ 10020 - หักจำนวนวันลาพักผ่อนประจำปีเกินสิทธิ จำนวน 1.00 VCTNDPYN<sub>0</sub> แสดงในช่องจำนวน  $\sqrt{\text{min}}$  $\mathbf{X}$  snian แก้ไข

#### **หมายเหตุ**

**ป่ มบัน ทึก ุ** 

เมื่อเริ่มต้นขึ้นปี ถัดไป ถ้ามีบันทึกการลาพักร้อนโปรแกรมจะนับสิทธิลาพักร้อนสมทบ 2 ปีให้ต่อเนื่องจนกว่าจะครบ จํานวนสิทธิที่ได้รับ ถ้าเกินสิทธิที่กาหนดไว้โปรแกรมจะหักเงิน ํ ให้โดยอัตโนมัติ

### **การลบบทลงโทษ**

กรณีที่มีการสร้างบทลงโทษของสิทธิการลาไว้แต่ไม่ต้องการใช้งานบทลงโทษนั้นๆ แล้ว ท่านสามารถทําการลบประเภท บทลงโทษนั้นๆ ได้ โดยมีขั้ นตอนดังนี้

### **วิธีการบันทึกข้อมู ล**

 หน้าจอ**การตั้งค่า**  เลือกเมนูยอย่ **ระบบเงินเดือน** เลือกหัวข้อ **สิทธิการลา** ดับเบิ้ ลคลิกที่ **ประเภทสิทธิ การลาที่ต้องการ**เลือกที่ **บทลงโทษ** ที่ต้องการลบให้เป็ นแถบสี คลิกเมาส์ขวา เลือก **ลบรายการ** 

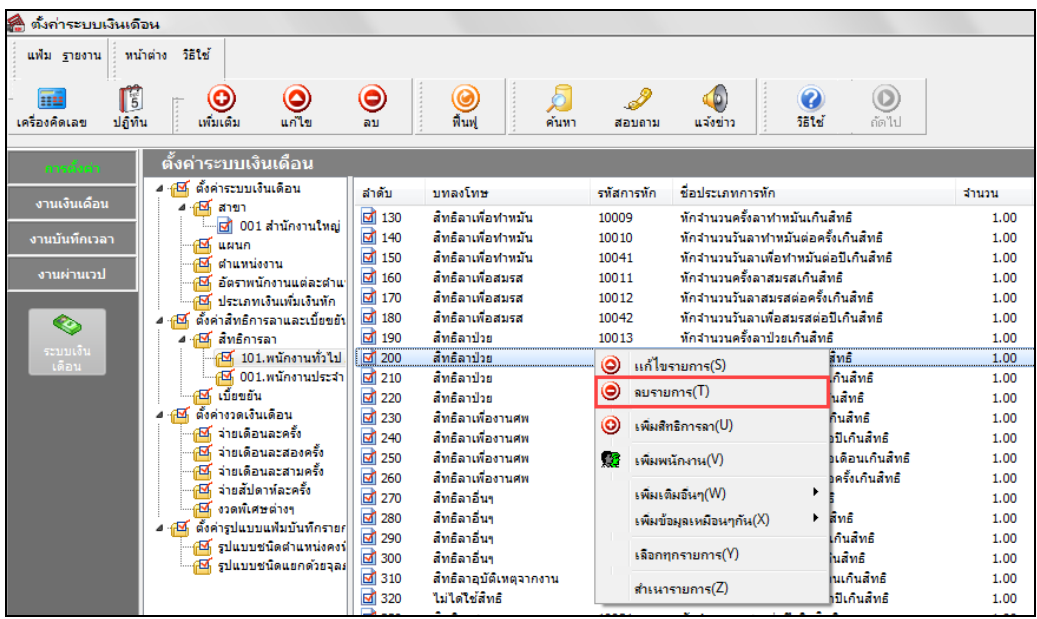

เมื่อปรากฏข้อความ **"ยืนยันลบรายการนี้?"** คลิก **ป่ มุ Yes** โปรแกรมจะทําการลบบทลงโทษนั้นทันที

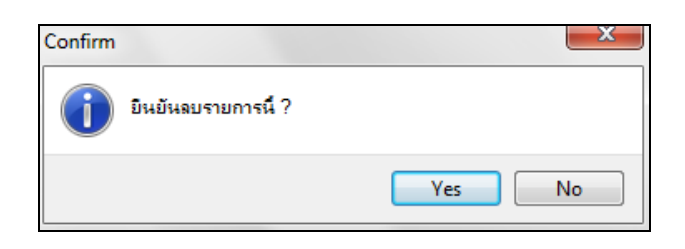

### **การพิมพ์รายงานรายละเอียดบทลงโทษประเภทสิทธิการลา**

กรณีที่ต้องการตรวจสอบรายละเอียดของบทลงโทษที่สร้างไว้ ท่านสามารถสังพิมพ์รายงานรายละเอียดบทลงโทษ ่ ประเภทสิทธิการลา เพื่อใช้ตรวจสอบรายละเอียดของบทลงโทษได้ โดยมีขั้ นตอนดังนี้

### **วิธีการบันทึกข้อมู ล**

 หน้าจอ**การตั้งค่า** เลือกเมนูยอย่ **ระบบเงินเดือน** เลือกเมนู**รายงาน** เลือก**รายงานประเภทสิทธิการลา**  เลือก**รายงานรายละเอียดบท ลงโทษประเภทสิทธิการลา**

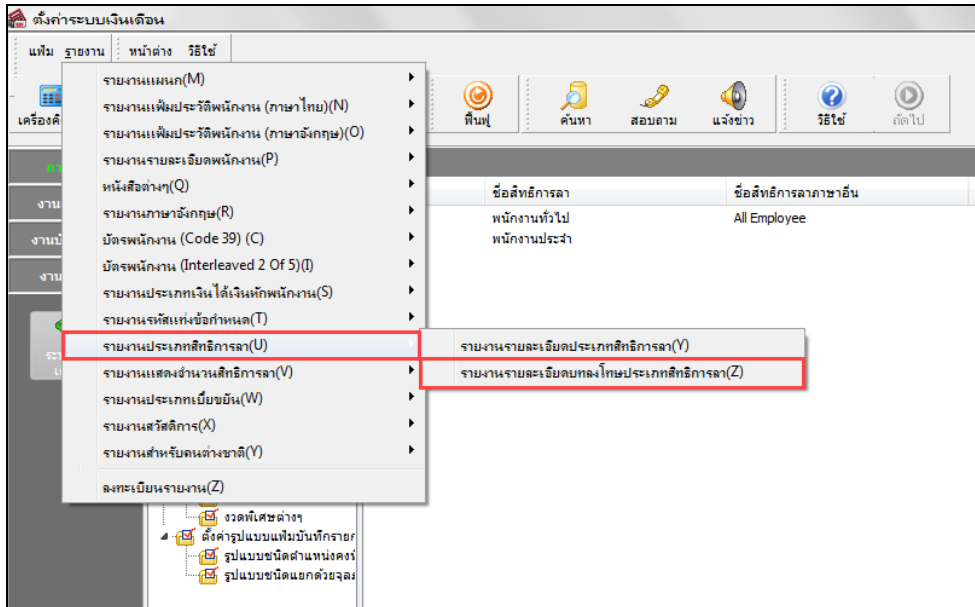

 $\blacktriangleright$  เมื่อปรากฏหน้าจอสั่งพิมพ์รายงานดังรูป คลิกปุ่ม **เริ่มพิมพ**์

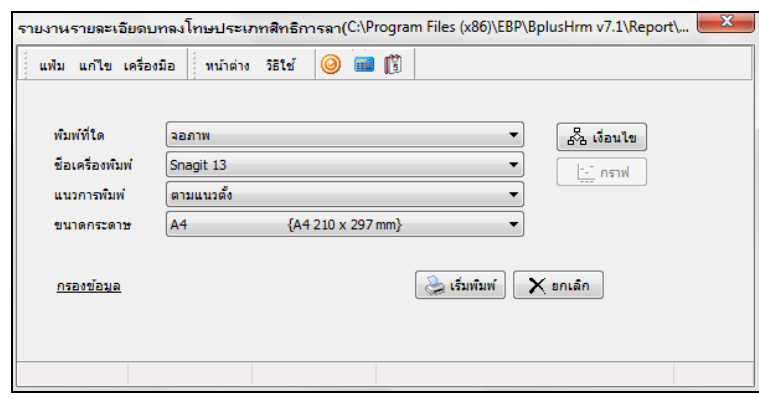

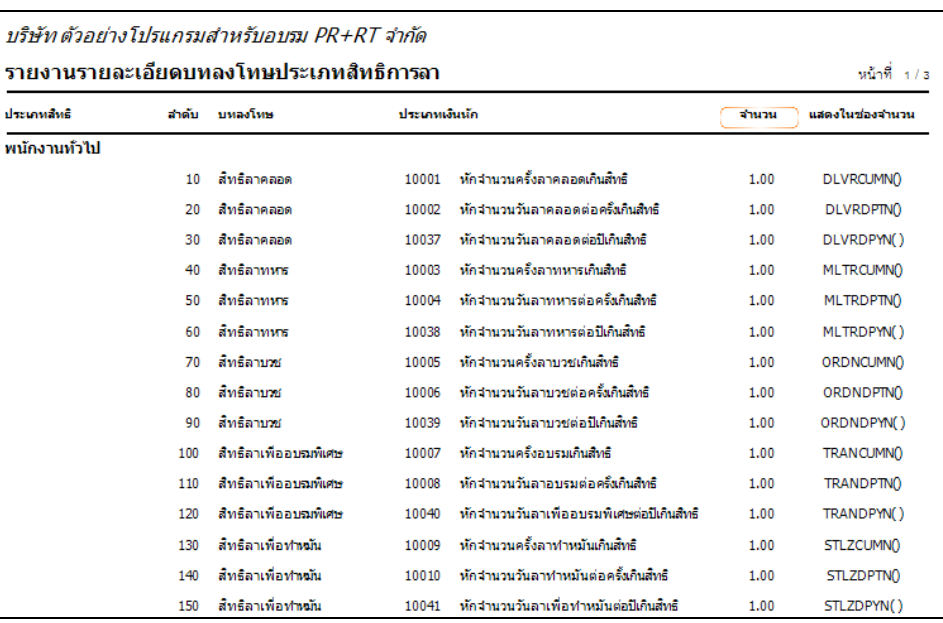

# จากนั้นโปรแกรมจะแสดงจอภาพ **รายงานรายละเอียดบทลงโทษประเภทสิทธิการลา** ดังรูป

### **ขั้นตอนต่อไป :**

 $\blacktriangleright$  การกำหนดประเภทเงินหักที่เกี่ยวข้องกับการตรวจสอบสิทธิการลา โดยสามารถศึกษารายละเอียดได้ใน บทที่ 4